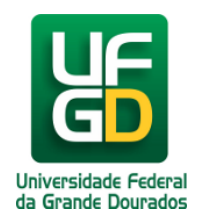

# **Adicionar Fotos a Galeria**

# **Ajuda > Sistema Gestão Portal UFGD > Adicionar Informações aos Componentes**

<http://ajuda.ufgd.edu.br/artigo/533>

Segue abaixo os passos necessários para adicionar uma foto na galeria da estrutura desejada do Portal UFGD;

#### **Passo 1:**

Verifique se a estrutura selecionada é a desejada. Caso não tenha uma estrutura selecionada, escolha na lista a desejada para fazer as alterações;

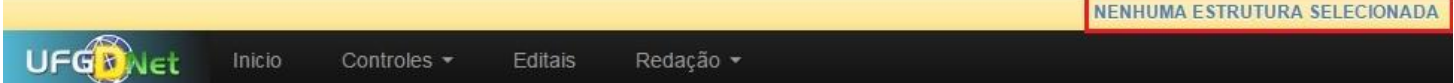

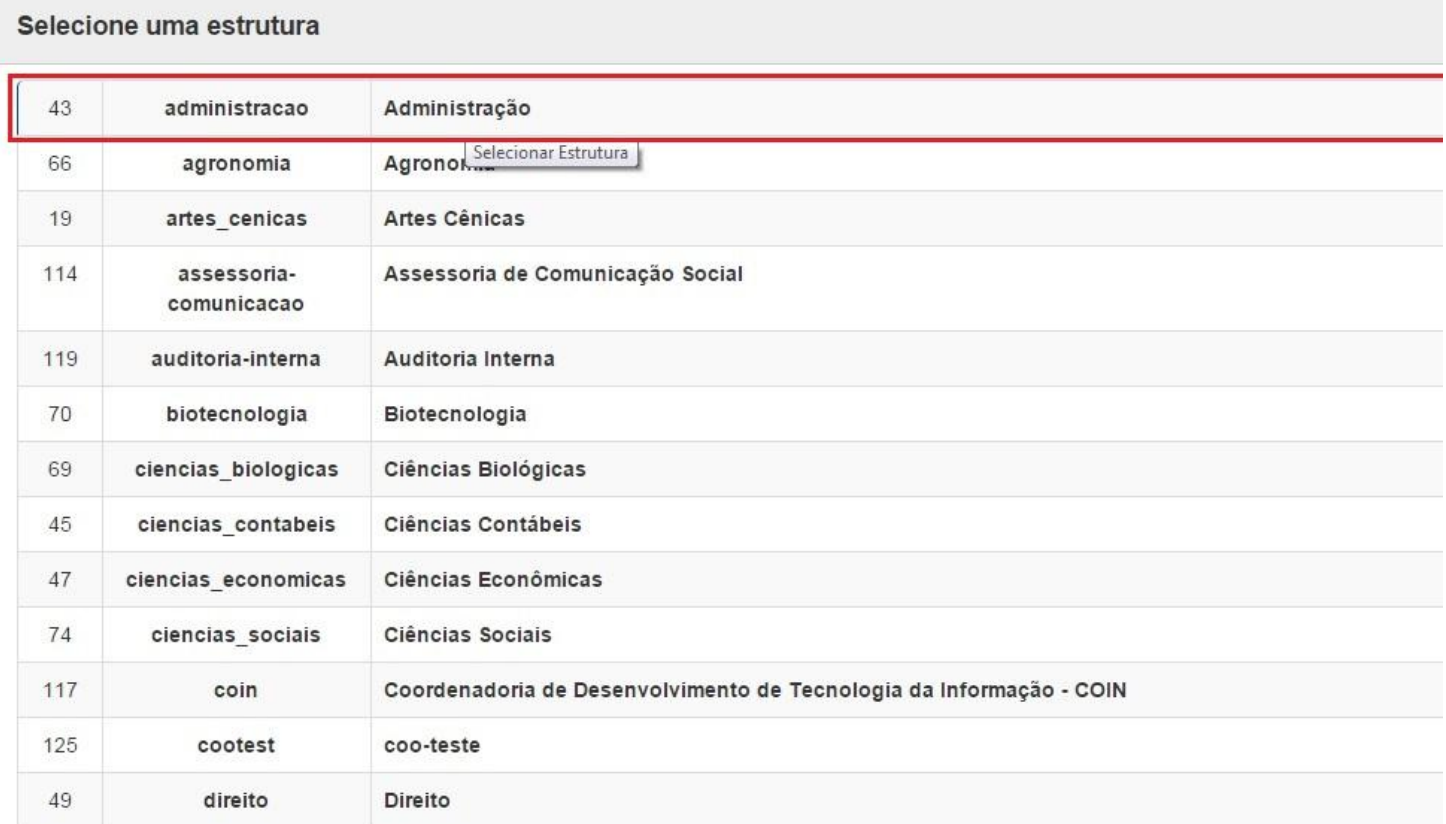

#### **Passo 2:**

Navegue nos menus superiores, clique na aba **Publicações** e escolha a opção de menu **Galeria de Imagens**. Em seguida clique em **Nova Galeria de Imagens**.

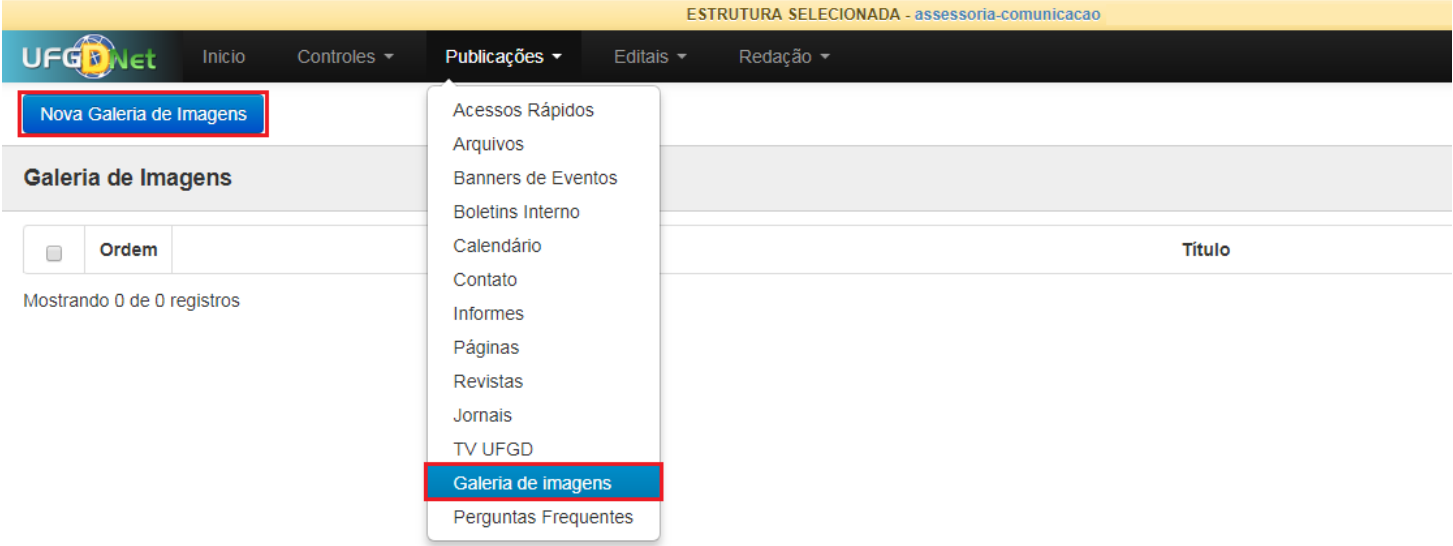

## **Passo 3:**

De um Título a galeria e clique em **Nova Imagem** para adicionar imagens a galeria.

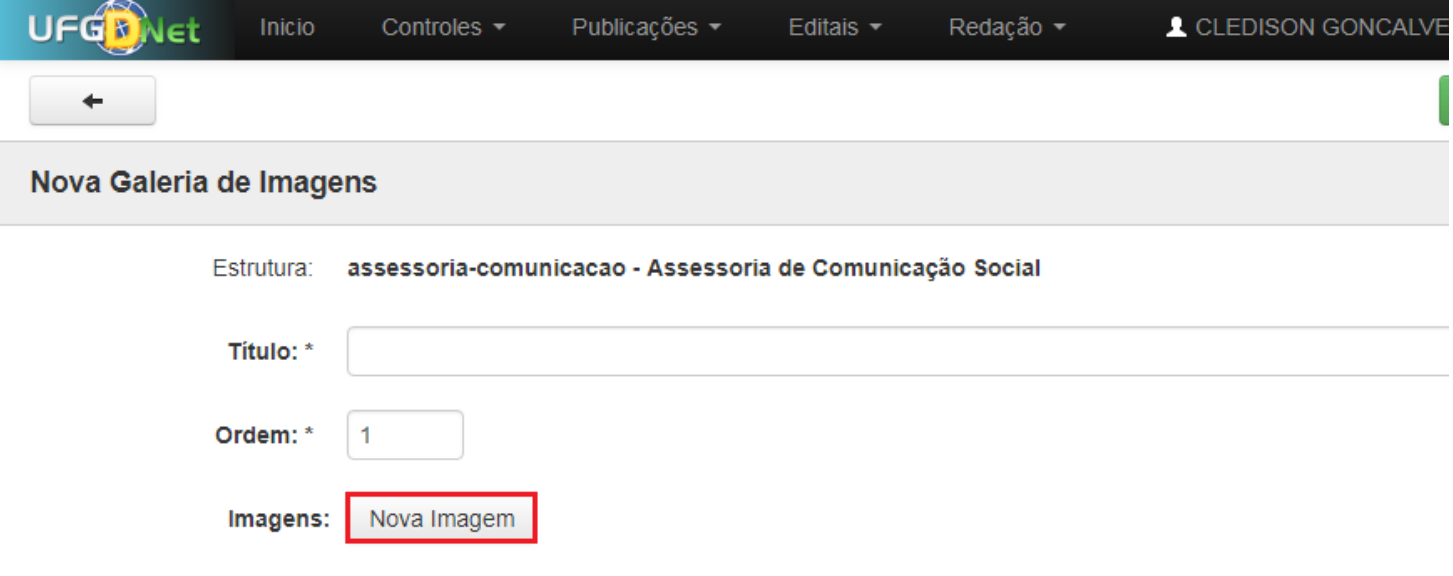

### **Passo 4:**

Clique em **Selecionar Arquivo** e adiciona as imagens desejadas. Preencha os campos **Texto Alternativo** e **Legenda** e clique no botão **Adicionar** para adicionar todas as fotos a galeria.

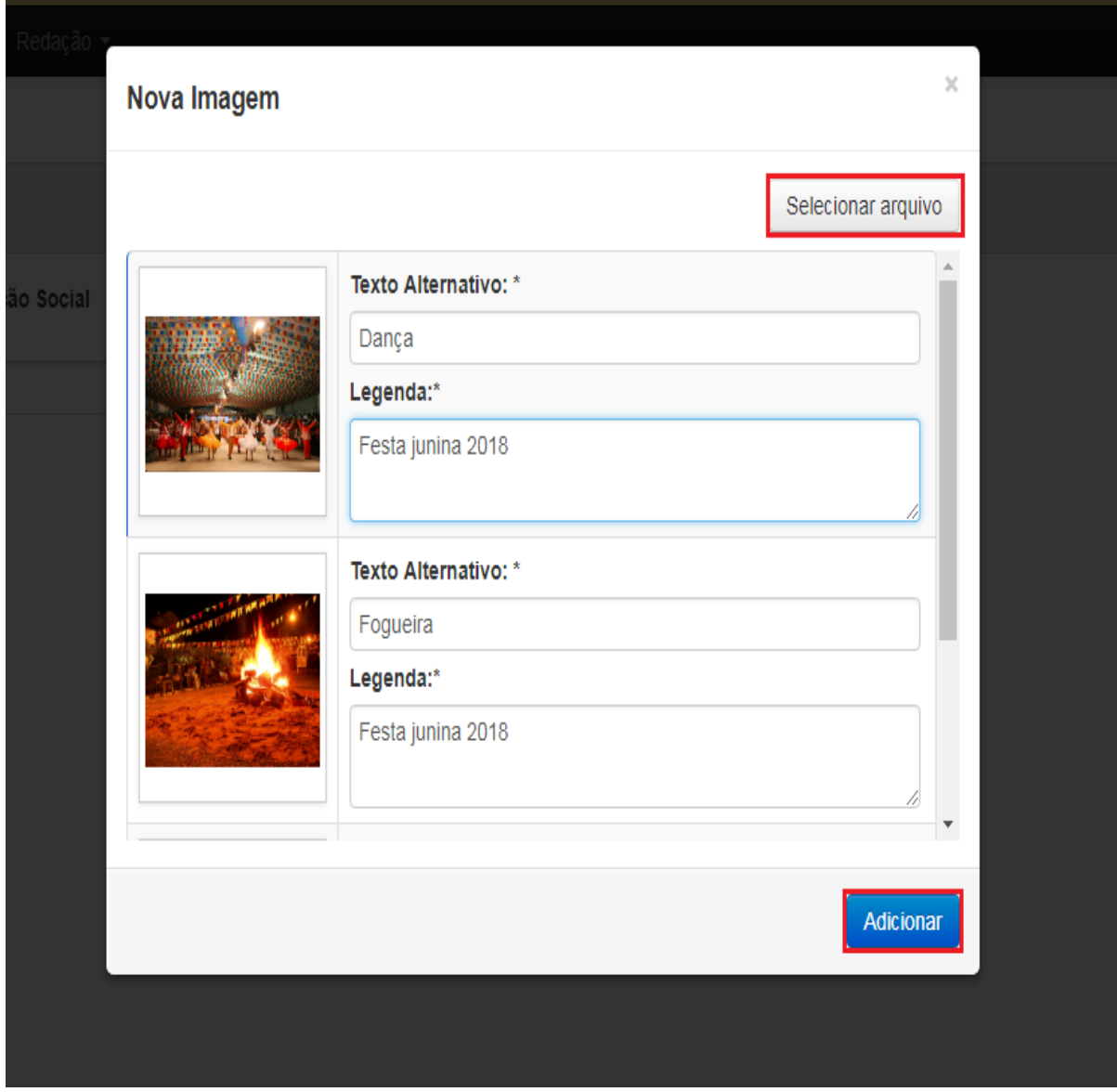

# **Passo 5:**

Clique em **Salvar**.

Pronto! Você já adicionou uma galeria de fotos na estrutura desejada.